# **8 MP IP kamera TD-9584S2**

# Uživatelský manuál

#### **Důležité upozornění**

# $C \in$

Tento výrobek odpovídá základním požadavkům nařízení vlády ČR a odpovídajícím evropským předpisům pro posuzování shody elektrotechnických zařízení: směrnice pro elektromagnetickou kompatibilitu (EMC) - nařízení vlády NV č. 117/2016 Sb. (evropská směrnice 2014/30/EU ) a směrnici o omezení používání některých nebezpečných látek v elektrických a elektronických zařízeních (RoHS) - nařízení vlády NV č. 481/2012 Sb. (evropská směrnice 2011/65/EU a její novelou 2015/863) - v platném znění.

Výrobek je označen značkou shody s evropskými předpisy CE. Je na něj vystaveno EU prohlášení o shodě.

**RoHS** - (Restriction of the use of Hazardeous Substances)

Produkt byl navržen a vyroben v souladu s direktivou RoHS 2011/65/EU a její novelou 2015/863 týkající se omezení použití některých nebezpečných látek v elektrických a elektronických zařízeních.Cílem direktivy RoHS je zakázat používání nebezpečných látek při výrobě elektrického a elektronického zařízení a tím přispět k ochraně lidského zdraví a životního prostředí. Direktiva RoHS zakazuje použití těchto látek: Kadmium, Rtuť, Olovo, Šestimocný chróm, Polybromované bifenyly (PBB), Polybromované difenylethery (PBDE)

 $\bigwedge$ Vykřičník v trojúhelníku upozorňuje uživatele na operace vyžadující zvýšenou opatrnost a dodržování pokynů uvedených v návodu.

 $\mathcal{A}$ Symbol blesku v trojúhelníku označuje součásti, zakrývající neizolované části - pod napětím, jejichž odstranění může vést k úrazu elektrickým proudem.

**Panáček s košem znamená, že použitý obal máme hodit do příslušné nádoby na tříděný** odpad.

# $\sum_{i=1}^{n}$

 Tento symbol na výrobku nebo na jeho balení označuje, že je zakázáno výrobek likvidovat společně s komunálním odpadem. Použitý elektrický nebo elektronický výrobek jste povinni odevzdat na vyhrazeném sběrném místě k další recyklaci. Oddělený sběr a recyklace použitých elektrických a elektronických výrobků pomáhá zachovávat přírodní zdroje a zajišťuje, že bude recyklace provedena takovým způsobem, který nepoškozuje lidské zdraví a životní prostředí. Další informace o nejbližším sběrném místě, na kterém můžete odevzdat použitý elektrický nebo elektronický výrobek, vám poskytne orgán místní samosprávy, nejbližší sběrná služba nebo prodejce, u kterého jste výrobek zakoupili.

# **Bezpečnostní upozornění**

Používejte pouze napájecí zdroj určený k tomuto zařízení.

- Nerozebírejte kameru. Při vyjmutí krytu nebo šroubů hrozí nebezpečí úrazu elektrickým proudem.
- Zařízení neobsahuje žádné komponenty, které by mohly být opraveny uživatelem. V případě poruchy kontaktujte kvalifikovaného servisního technika.
- Chraňte zařízení před nárazy, vibracemi, silným tlakem a nesprávným používáním. Jejich vlivem by mohlo dojít k poškození citlivých částí zařízení.
- K čištění kamery nepoužívejte korozivní čisticí prostředek. V případě silného znečištění použijte neutrální čisticí prostředek (například přípravek na kvalitní nábytek).
- Nemiřte kamerou přímo proti extrémně jasným předmětům (například slunci). Mohlo by tím dojít k poškození snímacího čipu kamery.
- Při instalaci se držte pokynů v tomto manuálu. Pokud obrátíte kameru vzhůru nohama, výsledný obraz bude vzhůru nohama.
- Nepoužívejte kameru v případě, že teplota, vlhkost nebo napájecí napětí překračují rozsah pracovních hodnot.
- Neinstalujte zařízení poblíž zdrojů tepla (radiátorů, sporáků, atd). Mohlo by dojít k jeho přehřátí.
- Neinstalujte zařízení poblíž výdechu klimatizace. Kondenzující voda by mohla způsobit zhoršení kvality obrazu nebo poškození zařízení.
- Tento dokument poskytuje informace o produktu nikoliv záruku kvality. Vyhrazujeme si právo na opravu typografických chyb, rozdílů oproti nejnovější verzi, aktualizaci firmwaru a zlepšení produktu. Tyto změny budou publikovány v nejnovější verzi manuálu bez předchozího upozornění.
- Při používání tohoto produktu bude používán obsah vytvořený společnostmi Microsoft, Apple a Google. Obrázky v tomto manuálu jsou pouze orientační. Vlastnictví obchodních značek, log a dalšího intelektuálního vlastnictví náleží výše zmíněným společnostem.
- Tento manuál lze použít pro vodotěsnou IP kameru s IR přísvitem. Všechny obrázky a příklady použité v tomto manuálu jsou pouze orientační.

# **1 Úvod**

Tato IP kamera byla navržena pro náročné CCTV aplikace. Využívá nejmodernější technologii zpracování video signálu pro zajištění stabilního a čistého přenosu. Vestavěný web-server zvyšuje výkon tradičních sledovacích systémů, které lze díky tomu snadněji spravovat. Produkt této série lze tak použít například v bankách, telekomunikačních systémech, elektrárnách, soudech, továrnách, skladištích, periferiích měst, atd. Tento model kamery je ideální pro aplikace se středním až vysokým rizikem.

#### **Hlavní vlastnosti:**

Automatické přepínání ICR, funkce True Day/Night

- 3D redukce šumu, digitální WDR
- ROI kódování
- Funkce BLC a HLC Antiflicker
- Podpora vzdáleného sledování přes iPad nebo chytrý telefon

# **2 Vzdálený přístup přes IE**

Ke kameře se lze připojit přes LAN nebo WAN. V této kapitole je použit webový prohlížeč Internet Explorer 6.0 jako příklad.

# **2.1 LAN**

V případě LAN existují dva hlavní způsoby připojení: připojení přes program IP-Tool a připojení přes prohlížeč Internet Explorer.

# **2.1.1 Připojení přes IP-Tool**

- 1) Ujistěte se, že na Vašem PC je nainstalován program IP-Tool, a že kamera i PC jsou připojeny k lokální síti.
- 2) Spusťte program IP-Tool.
- 3) Změňte IP adresu kamery. Výchozí IP adresa kamery je **192.168.226.201**. Kliknutím na kameru se v pravém sloupci zobrazí informace o této kameře. Změňte IP adresu kamery a brány tak, aby se kamera, brána i PC nacházely ve stejné podsíti. Zadejte heslo (výchozí heslo je **123456**) a klikněte na **Modify**.
- 4) Dvojklikem na adresu kamery se k ní automaticky připojíte přes IE. Při prvním přihlášení je nutné nainstalovat ovládací prvek ActiceX. Poté aktualizujte stránku, objeví se přihlašovací obrazovka. Zadejte přihlašovací jméno do pole **Name**, heslo do pole **Password**, poté klikněte na **Login**.

#### *Poznámka: Výchozí uživatelské jméno je admin, výchozí heslo je 123456.*

Pokud je nastaveno výchozí heslo, systém Vás požádá o změnu hesla. Zaškrtněte **Modify Password**, zadejte nové heslo do polí **New Password** a **Confirm Password**, poté klikněte na **OK**. Doporučujeme změnit heslo kvůli bezpečnosti. Pokud zaškrtnete **Do not show again**, toto dialogové okno se již nebude zobrazovat – tato volba není doporučena.

# **2.1.2 Přímé připojené přes IE**

Výchozí síťové parametry jsou následující:

IP adresa: **192.168.226.201**

Maska podsítě: **255.255.255.0**

Brána: **192.168.226.1**

#### HTTP port: **80**

#### Datový port: **9008**

Použijte výše uvedené údaje při prvním připojení.

- 1) Změňte IP adresu PC tak, aby se nacházela ve stejné podsíti jako kamera. Otevřete **Centrum sítí a sdílení – Lokální připojení – Vlastnosti**. Označte **IPv4** a klikněte na **Vlastnosti**. Poté změňte IP adresu PC.
- 2) Spusťte IE a zadejte do něj IP adresu kamery.
- 3) Při prvním přihlášení je nutné nainstalovat ovládací prvek ActiceX. Poté aktualizujte stránku, objeví se přihlašovací obrazovka.
- 4) Zadejte přihlašovací jméno do pole **Name**, heslo do pole **Password**, poté klikněte na **Login**.

# **2.2. WAN**

#### **Přístup přes router nebo virtuální server**

- 1) Ujistěte se, že kamera je připojena k lokální síti. Poté se připojte ke kameře přes LAN, otevřete menu a zvolte **Config – Network – Port** pro nastavení portů.
- 2) Otevřete menu a zvolte **Config Network TCP/IP** pro změnu IP adresy.
- 3) Otevřete menu routeru a nastavte v něm přesměrování HTTP portu a datového portu na lokální IP adresu kamery.
- 4) Spusťte IE a zadejte do něj WAN IP adresu kamery.

#### **Vytáčené připojení přes PPPoE**

- 1) Ujistěte se, že kamera je připojena k lokální síti. Poté se připojte ke kameře přes LAN, otevřete menu a zvolte **Config – Network – Port** pro nastavení portů.
- 2) Otevřete menu a zvolte **Config Network TCP/IP** PPPoE, zaškrtněte **Enable**, poté zadejte uživatelské jméno (**User Name**) a heslo (**Password**). Nakonec klikněte na **Save**.
- 3) **Otevřete menu a zvolte Config Network DDNS** pro nastavení DDNS.
- 4) Spusťte IE a zadejte do něj doménu a port.

*Poznámka: Před započetím nastavení DDNS je nutné mít zaregistrovanou doménu u jednoho z poskytovatelů této služby.*

#### **Přístup přes statickou IP adresu**

- 1) Ujistěte se, že kamera je připojena k lokální síti. Poté se připojte ke kameře přes LAN, otevřete menu a zvolte **Config – Network – Port** pro nastavení portů.
- 2) Otevřete menu a zvolte **Config Network TCP/IP** pro změnu IP adresy. Zaškrtněte **Use the following IP address** poté zadejte IP adresu a další síťové parametry.
- 3) Spusťte IE a zadejte do něj WAN IP adresu kamery.

# **3 Živé video**

#### **Hlavní nástrojová lišta**

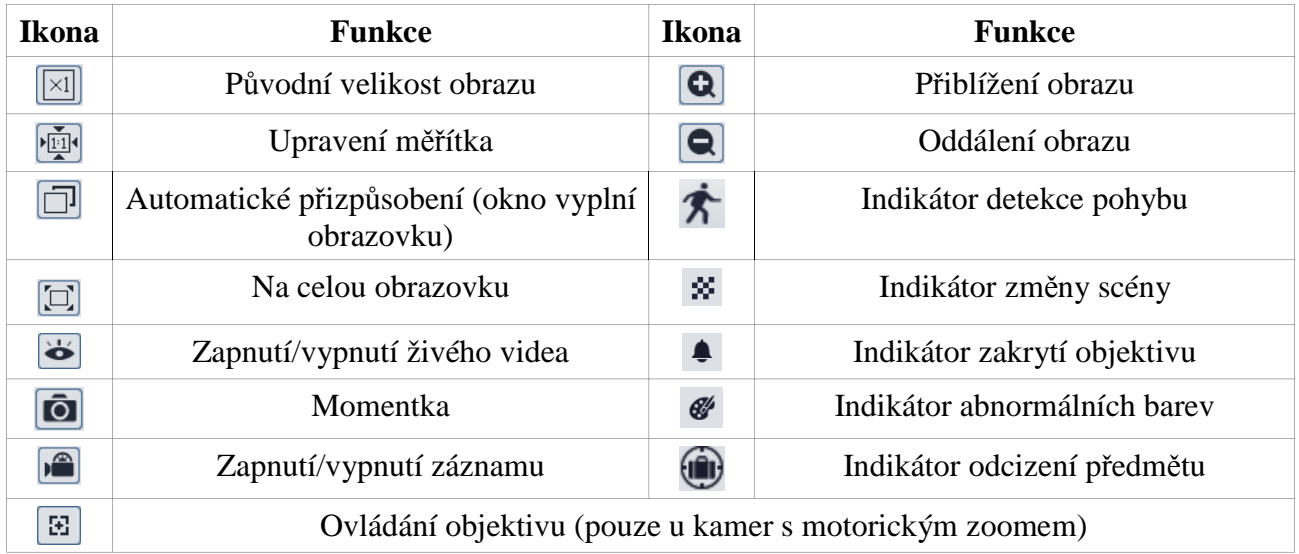

#### *Poznámky:*

- *Režim Na celou obrazovku zrušíte dvojklikem.*
- *Indikátor bude blikat pouze v případě, že kamera podporuje danou funkci a tato funkce je zapnutá.*

#### **Ovládání objektivu**

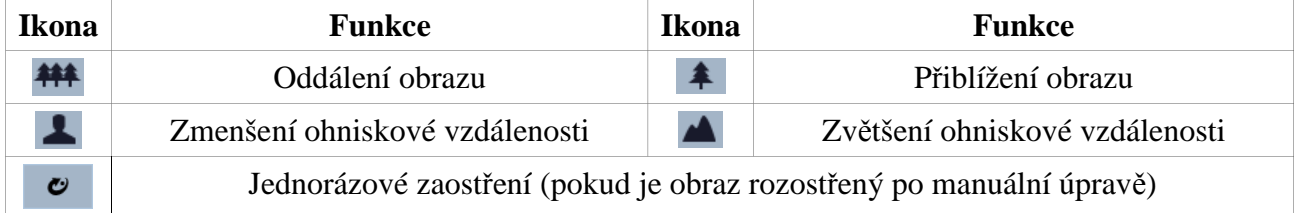

# **4 Nastavení**

# **4.1 Nastavení systému**

Položka **System** obsahuje 3 podmenu: Základní informace, Datum a čas, Lokální nastavení.

# **4.1.1 Základní informace**

Klikněte na **Config – System – Basic Information**. Zde se zobrazí informace o zařízení. Jsou zde zobrazeny následující parametry:

- Device Name jméno zařízení
- Product Model model zařízení
- $\triangleright$  Brand značka
- $\triangleright$  Software Version verze softwaru
- $\triangleright$  Software Build Date datum vydání aktuální verze softwaru
- $\triangleright$  Kernel Version verze jádra
- $\triangleright$  Hardware Version verze hardwaru
- $\triangleright$  Onvif Version verze standardu ONVIF
- $\geq$  OCX Version verze OCX
- MAC fyzická adresa (MAC adresa) zařízení

*Poznámka: Některé kamery podporují QR kód. Pokud je zapnutá P2P síť, je možné se pomocí QR kódu k zařízení rychle připojit přes chytrý telefon.*

#### **4.1.2 Datum a čas**

Klikněte na **Config – System – Date and Time**. Zvolte časové pásmo (**Time Zone**), zaškrtněte **DST** a **Auto DST**, poté klikněte na **Date and Time**. Zde máte na výběr tři možnosti synchronizace času:

- Synchronizace času s NTP serverem zaškrtněte **Synchronize with NTP server**, zadejte adresu NTP serveru (**NTP Server**) a periodu synchronizace v minutách (**Update Period**).
- Synchronizace času s PC zaškrtněte **Synchronize with computer time**.
- Manuální zadání času zaškrtněte **Set manually**, poté zadejte systémový čas.

#### **4.1.3 Lokální nastavení**

Klikněte na **Config – System – Local Config**. Zde můžete nastavit složku, do které se budou ukládat momentky (**Save snapshots to**) a složku, do které se budou ukládat záznamy (**Save recording files to**). Kliknutím na **Browse** můžete složku vybrat přímo. Pokud u volby **Bitrate Overlay** zvolíte **Open** (zapnuto), na záznamu uvidíte přenosovou rychlost.

# **4.2 Nastavení obrazu**

Tato položka menu zahrnuje následující podmenu: Zobrazení, Video/Audio, OSD, Privátní maska, ROI, Ovládání objektivu.

#### **4.2.1 Zobrazení**

Klikněte na **Config – Image – Display**. Zde můžete nastavit následující parametry:

- $\triangleright$  Brightness jas
- $\triangleright$  Contrast kontrast
- $\triangleright$  Hue odstín
- $\triangleright$  Saturation sytost
- WDR potlačení výrazných jasových rozdílů
- $\triangleright$  Sharpness hloubka ostrosti
- $\triangleright$  Noise Reduction redukce šumu (zrnění) v obraze
- $\triangleright$  Defog odmlžení
- BLC kompenzace protisvětla
- Antiflicker nestálé světelné podmínky (například osvětlení výbojkou)
- $\triangleright$  Smart IR chytré IR přisvícení
- White Balance vyvážení bílé (teplota barev)
- $\triangleright$  Frequency synchronizační frekvence
- $\triangleright$  Day/Night Mode režim přepínání den/noc
- $\triangleright$  Sensitivity citlivost
- $\triangleright$  Delay Time(Seconds) doba prodlevy (sekundy)
- $\triangleright$  Infra-red Mode režim IR přísvitu
- $\triangleright$  Exposure mode režim expozice
- $\triangleright$  Gain Limit limit zesílení signálu
- Corridor Pattern režim Chodba; pokud chcete použít tuto funkci, rozlišení by nemělo být vyšší než 1080P
- Image Mirror horizontální převrácení obrazu
- Image Flip vertikální převrácení obrazu

#### **Nastavení plánovače**

Klikněte na záložku **Schedule**. **Full Time** je trvalá aktivace, **Schedule** je aktivace na základě časového plánu. Pomocí posuvníků nastavte hranice přepínání mezi denním a nočním režimem. Modře zvýrazněný úsek na časové ose indikuje denní režim.

#### **4.2.2 Nastavení videa**

Klikněte na **Config – Image – Video**. Zde můžete nastavit následující parametry:

- $\triangleright$  Resolution rozlišení obrazu
- Frame Rate snímkování (počet snímků za sekundu)
- Bitrate Type typ přenosu (CBR konstantní přenosová rychlost, VBR proměnná přenosová rychlost)
- $\triangleright$  Bitrate(Kbsp) maximální přenosová rychlost (v kilobitech za sekundu)
- $\triangleright$  Video Quality kvalita obrazu
- I Frame Interval interval mezi skupinami snímků, tento parametr není doporučeno měnit
- $\triangleright$  Video kompresní algoritmus
- $\triangleright$  Profile profil kompresního algoritmu
- Video encode slice split tato funkce zajistí plynulé video i na méně výkonném PC
- $\triangleright$  Watermark vodoznak
- $\triangleright$  Watermark content obsah vodoznaku

#### **4.2.3 Nastavení OSD**

Zvolte **Config – Image – OSD**. Zde můžete nastavit následující parametry:

- Date Format formát data
- $\triangleright$  Show Timestamp zobrazit časové razítko
- Device Name jméno zařízení
- $\triangleright$  Show Device Name zobrazit jméno zařízení
- $\triangleright$  OSD Content uživatelský obsah
- $\triangleright$  Add one line přidat jeden řádek
- Obrázek v obraze u položky OSD Content zvolte Picture Overlay, klikněte na Browse a zvolte příslušný soubor. Obrázek musí mít rozlišení nejvýše 200x200 pixelů. Poté klikněte na Upload.

#### **4.2.4 Privátní maska**

Zvolte **Config – Image – Video Mask**. Lze vytvořit nejvýše 4 masky. Zaškrtněte **Enable**. Poté zaškrtněte **Draw**, poté tažením myši označte oblast, kterou chcete zamaskovat. Nakonec klikněte na **Save** pro uložení změn. Pro smazání současné masky klikněte na **Clear**.

# **4.2.5 ROI**

Klikněte na **Config – Image – ROI**. Tato funkce umožňuje označit část obrazu jako prioritní. U této oblasti pak bude vyšší datový tok, což zajistí vyšší kvalitu obrazu. Zaškrtněte **Enable**. Poté zaškrtněte **Draw**, poté tažením myši označte prioritní oblast. Dále nastavte úroveň (**Level**). Nakonec klikněte na **Save** pro uložení změn. Pro smazání současné oblasti klikněte na **Clear**.

# **4.2.6 Ovládání objektivu**

Klikněte na **Config – Image – Lens Control**. **Tuto funkci lze použít pouze u kamer z motorickým zoomem.** Zde máte k dispozici následující funkce:

- Day and Night Switchign Focus: automatické zaostření při přepnutí mezi denním a nočním režimem
- One Key Focus: jednorázové zaostření
- Zoom -: oddálení obrazu
- Zoom +: přiblížení obrazu
- Focus -: zmenšení ohniskové vzdálenosti
- Focus +: zvětšení ohniskové vzdálenosti
- Reset: uvedení do výchozích hodnot

# **4.3 Nastavení alarmů**

Tato položka menu obsahuje dvě podmenu: Detekce pohybu a Alarmový server.

#### **4.3.1 Detekce pohybu**

#### Klikněte na **Config – Alarm – Motion Detection**.

- 1) Zaškrtněte **Enable Alarm** a nastavte dobu trvání alarmu (**Alarm Holding Time**). Pokud zaškrtnete **Trigger Email** a je současně zaškrtnuta volba **Attach Picture**, při alarmu kamera pořídí momentku a zašle ji na přednastavené emaily. Pokud zaškrtnete **Trigger FTP** je současně zaškrtnuta volba **Attach Picture**, při alarmu kamera pořídí momentku a zašle ji na přednastavený FTP server.
- 2) Klikněte na záložku **Area and Sensitivity** pro nastavení oblasti detekce. Pomocí posuvníku nastavte citlivost detekce, zaškrtněte **Add** a klikněte na **Draw**. Poté tažením myši označte oblast detekce. Pro smazání oblasti zaškrtněte **Erase**, klikněte na **Draw** a tažením myši označte oblast, kterou chcete smazat. Kliknutím na **Select All** zvolíte celou plochu jako oblast detekce. Kliknutím na **Clear All** smažete všechny oblasti detekce. Kliknutím na **Invert** dojde k invertování výběru – detekce bude probíhat mimo označené oblasti. Nakonec klikněte na **Save** pro uložení změn.
- 3) Klikněte na záložku **Schedule** pro nastavení časového plánu.

#### **Týdenní plán (Week Schedule)**

Časový plán je rozdělen na sedm řádků (dnů), každý řádek je rozdělen na 24 dílků (hodin). Zaškrtněte **Add** a tažením myši po příslušném řádku označte časový úsek aktivace detekce. Pokud chcete aktivaci detekce zrušit, zaškrtněte **Erase** a tažením myši označte příslušný časový úsek. Aktivní detekce je indikována zelenou barvou. Pokud kliknete na **Manual Input** můžete časový úsek nastavit ručně s přesností na minuty.

#### **Denní plán (Holiday Schedule)**

Zadejte datum do textového pole a tažením myši po časové ose označte úsek aktivace detekce. Poté klikněte na **Add** pro přidání časového plánu. Pokud chcete časový plán odstranit, označte ho a klikněte na **Delete**.

*Poznámka: Denní plán má vyšší prioritu než týdenní plán. Pokud tedy existuje denní i týdenní plán pro specifický den, týdenní plán bude ignorován.*

# **4.3.2 Alarmový server**

Klikněte na **Config – Alarm – Alarm Server**. Zadejte adresu alarmového serveru do pole **Server Address** a adresu komunikačního portu do pole **Port**. Pokud nastavíte funkci **Heartbeat** na **Enable**, kamera bude při alarmu zasílat upozornění v pravidelných intervalech (**Heartbeat Interval**). Pokud nepotřebujete alarmový server, můžete tuto položku menu ignorovat.

# **4.4 Nastavení událostí (volitelné)**

#### **Tato funkce je podporována pouze některými modely!**

Doporučení pro instalaci:

- Kamera by měla být instalována na stabilní povrch. Vibrace mohou výrazně snížit přesnost detekce.
- Objektiv kamery by neměl mířit na reflexivní plochy (vodní hladina, zrcadlo, vyleštěná podlaha, atd).
- Kamera by neměla být instalována v příliš úzkém prostoru nebo prostoru s velkým množstvím stínů.
- Sledovaný objekt by neměl mít stejnou nebo podobnou barvu jako pozadí.
- Adekvátní světelné podmínky jsou kritické pro korektní fungování detekce. Expozice nesmí být příliš nízká nebo naopak příliš vysoká.

# **4.4.1 Detekce předmětů**

Alarm se spustí, pokud předmět zmizí ze sledované oblasti, nebo naopak ve sledované oblasti přibude předmět, se kterým není určitou dobu manipulováno.

Klikněte na **Config – Event – Object Removal**.

1) Zaškrtněte **Enable** a zvolte typ detekce. **Enable Left Detection** zapne detekci podezřelých předmětů (alarm se spustí, pokud se ve sledované oblasti objeví předmět, který se nepohne po nastavenou dobu), **Enable Item Missing Detection** zapne detekci odcizení předmětu (alarm se spustí, pokud ze sledované oblasti zmizí předmět alespoň na nastavenou dobu).

- 2) Nastavte dobu trvání alarmu a alarmové akce (viz kapitola 4.3.1 Detekce pohybu).
- 3) Klikněte na **Save** pro uložení změn.
- 4) Klikněte na záložku **Area** pro nastavení oblasti detekce. Zvolte číslo oblasti (1-4), poté klikněte na **Draw Area** a klikáním ohraničte sledovanou oblast (sledovaná oblast musí být uzavřená). Kliknutím na **Clear** zvolenou oblast odstraníte. Nakonec klikněte na **Save** pro uložení změn.
- 5) Nastavte časový plán detekce (viz kapitola 4.3.1 Detekce pohybu).

#### **Požadavky na instalaci:**

- 1) Sledovaný předmět nesmí být větší než 1/3 plochy obrazu, zároveň nesmí být menší než 1/50 plochy obrazu. Pokud tato podmínka není splněna, detekce nebude fungovat.
- 2) Doba zaregistrování alarmu je cca 3-5 sekund. Pokud je doba zmizení/objevení předmětu kratší, detekce nemusí fungovat.
- 3) V zorném poli kamery by nemělo být příliš mnoho pohybu (hustá automobilová doprava, proudící dav, atd).
- 4) Čím blíže sledovanému objektu se nachází hranice sledované oblasti, tím přesnější bude detekce.
- 5) Funkce Detekce odcizení předmětu nedokáže určit vlastníka předmětu.
- 6) Funkce Detekce předmětů by neměla být používána v prostředí s nestálými světelnými podmínkami pro omezení rizika falešných poplachů.
- 7) Funkce Detekce předmětů by neměla být používána v komplexním dynamickém prostředí (například stromy kývající se ve větru) pro omezení rizika falešných poplachů.
- 8) Adekvátní světelné podmínky jsou kritické pro korektní fungování detekce.
- 9) Kontaktujte dodavatele, pokud potřebujete radu ohledně specifické aplikace této funkce.

#### **4.4.2 Výjimky**

Tato funkce dokáže detekovat změny v obraze způsobené externími vlivy.

#### Klikněte na **Config – Event – Exception**.

- 1) Zaškrtněte příslušnou detekci: **Scene Change Detection** (detekce změny scény), **Video Blur Detection** (detekce rozmazání obrazu), **Enable Video Color Cast Detection** (detekce zakrytí objektivu).
- 2) Nastavte dobu trvání alarmu a alarmové akce (viz kapitola 4.3.1 Detekce pohybu).
- 3) Klikněte na **Save** pro uložení změn.
- 4) Klikněte na záložku **Sensitivity** a pomocí posuvníku nastavte citlivost detekce. Poté klikněte na **Save**.

#### **Požadavky na instalaci:**

- 1) Automatické zaostření musí být vypnuté, pokud chcete použít kteroukoliv z výše uvedených funkcí. Automatické zaostření kamery by totiž mohlo spustit alarm.
- 2) Funkce Detekce předmětů by neměla být používána v prostředí s nestálými světelnými podmínkami pro omezení rizika falešných poplachů.
- 3) Kontaktujte dodavatele, pokud potřebujete radu ohledně specifické aplikace této funkce.

# **4.4.3 Překročení linie**

Tato funkce spustí alarm, pokud osoba nebo předmět překročí přednastavenou linii.

#### Klikněte na **Config – Event – Line Crossing**.

- 1) Zaškrtněte **Enable** a nastavte dobu trvání alarmu (**Alarm Holding Time**).
- 2) Nastavte alarmové akce (viz kapitola 4.3.1 Detekce pohybu).
- 3) Klikněte na **Save** pro uložení změn.
- 4) Klikněte na záložku **Area and Sensitivity** a zvolte číslo linie (1-4). Najednou lze přidat nejvýše jednu linii. Poté zvolte povolený směr průchodu (**Direction**): **A < - > B** (alarm se spustí při průchodu libovolným směrem), **A - > B** (alarm se spustí při průchodu z A do B), **A < - B** (alarm se spustí při průchodu z B do A). Klikněte na **Draw Area** a načrtněte linii.
- 5) Nastavte časový plán detekce (viz kapitola 4.3.1 Detekce pohybu).

#### **Požadavky na instalaci:**

- 1) Automatické zaostření musí být vypnuté, pokud chcete použít funkci Překročení linie Automatické zaostření kamery by totiž mohlo spustit alarm.
- 2) V zorném poli kamery by se nemělo vyskytovat příliš mnoho stromů nebo náhlé změny (například reflektory projíždějících automobilů).
- 3) Instalační výška kamery by měla být minimálně 2,8 metru.
- 4) Kamera by měla být instalována pod úhlem 45°.
- 5) Cílový předmět/osoba by neměl být menší než 1% celkové plochy obrazu, zároveň by neměl být větší než 1/8 celkové plochy obrazu.
- 6) Vyhodnocení detekce trvá cca 2 sekundy. Po tuto musí cíl musí zůstat ve sledované oblasti, jinak nebude detekce fungovat spolehlivě.
- 7) Adekvátní světelné podmínky jsou kritické pro korektní fungování detekce.
- 8) Kontaktujte dodavatele, pokud potřebujete radu ohledně specifické aplikace této funkce.

#### **4.4.4 Narušení oblasti**

Tato funkce spustí alarm, pokud někdo vstoupí do sledované oblasti. Tuto funkci lze použít pro dohled, sledování rizikových oblastí a střežení oblastí se zákazem vstupu, například vojenských instalací, soukromých pozemků, útesů, atd.

#### Klikněte na **Config – Event – Intrusion**.

- 1) Klikněte na **Enable** a nastavte dobu trvání alarmu (**Alarm Holding Time**).
- 2) Nastavte alarmové akce (viz kapitola 4.3.1 Detekce pohybu)
- 3) Klikněte na **Save** pro uložení změn.
- 4) Klikněte na záložku **Area** a zvolte číslo oblasti (1-4). Poté klikněte na **Draw Area** a klikáním vytvořte uzavřenou oblast. Zvolenou oblast můžete smazat kliknutím na **Clear**. Nakonec klikněte na **Save** pro uložení změn.
- 5) Nastavte časový plán detekce (viz kapitola 4.3.1 Detekce pohybu).

#### **Požadavky na instalaci:**

- 1) Automatické zaostření musí být vypnuté, pokud chcete použít funkci Narušení oblasti. Automatické zaostření kamery by totiž mohlo spustit alarm.
- 2) V zorném poli kamery by se nemělo vyskytovat příliš mnoho stromů nebo náhlé změny (například reflektory projíždějících automobilů).
- 3) Instalační výška kamery by měla být minimálně 2,8 metru.
- 4) Kamera by měla být instalována pod úhlem 45°.
- 5) Cíl by neměl být menší než 1% celkové plochy obrazu, zároveň by neměl být větší než 1/8 celkové plochy obrazu.
- 6) Vyhodnocení detekce trvá cca 2 sekundy. Po tuto musí cíl musí zůstat ve sledované oblasti, jinak nebude detekce fungovat spolehlivě.
- 7) Adekvátní světelné podmínky jsou kritické pro korektní fungování detekce.
- 8) Kontaktujte dodavatele, pokud potřebujete radu ohledně specifické aplikace této funkce.

# **4.5 Nastavení sítě**

#### **4.5.1 TCP/IP**

Klikněte na **Config – Network – TCP/IP**. Pokud používáte dynamickou IP adresu, zaškrtněte **Obtain an IP address automatically**. Pokud používáte statickou IP adresu, zaškrtněte **Use the following IP address**. Poté je nutné ručně zadat IP adresu (**IP Address**), masku podsítě (**Subnet Mask**), adresu brány (**Gateway**), adresu hlavního DNS serveru (**Preferred DNS Server**) a adresu záložního DNS serveru (**Alternate DNS Server**).

Pokud používáte PPPoE, klikněte na záložku **PPPoE**. Zaškrtněte **Enable**, poté zadejte uživatelské jméno (**User Name**) a heslo (**Password**) od poskytovatele a klikněte na **Save**.

Pokud chcete zapnout upozornění na změnu IP adresy, klikněte na záložku **IP Change Notification Config**. Pokud zaškrtnete **Trigger Email**, nová IP adresa bude zaslána na přednastavený email. Pokud zaškrtnete **Trigger FTP**, nová Ip adresa bude zaslána na přednastavený FTP server.

# **4.5.2 Porty**

Klikněte na **Config – Network – Port**. Zde můžete nastavit HTTP port (**HTTP Port**; výchozí adresa: **80**), HTTPS port (**HTTPS Port**; výchozí adresa: **443**), datový port (**Data Port**; výchozí adresa: **9008**), RTSP port (**RTSP Port**; výchozí adresa: **554**).

# **4.5.3 Nastavení serveru**

Tato funkce slouží ke spojení s NVMS.

#### Klikněte na **Config – Network – Server**.

- 1) Zaškrtněte **Enable**.
- 2) V NVMS si zkontrolujte IP adresu a port serveru. Poté zapněte auto-report při přidávání nového zařízení. Poté zadejte parametry kamery do NVMS. Systém poté kameře automaticky přidělí ID.
- 3) Zadejte adresu NVMS serveru, komunikační port a ID kamery do menu kamery a klikněte na **Save**.

# **4.5.4 DDNS**

#### Klikněte na **Config – Network – DDNS**.

Zaregistrujte si doménu u jednoho z poskytovatelů této služby. Poté zvolte poskytovatele (**Server Type**), zadejte uživatelské jméno (**User Name**), heslo (**Password**) a Vaši zaregistrovanou doménu (**Domain**). Nakonec klikněte na **Save** pro uložení změn.

# **4.5.5 SNMP**

Tato funkce umožňuje vzdáleně získat informace o stavu kamery a alarmů a vzdáleně kameru spravovat. Aby bylo možné použít tuto funkci, je nutné nainstalovat do PC SNMP software.

- 1) Klikněte na **Config Network SNMP**.
- 2) Zaškrtněte příslušnou verzi (SNMPv1, SNMPv2, SNMPv3) podle verze SNMP softwaru.
- 3) Nastavte příslušné parametry.

*Poznámka: Čím vyšší je číslo verze, tím lepší je zabezpečení.*

# **4.5.6 802.1x**

IEEE 802.X je přístupový protokol, který autorizuje připojení zařízení v lokální síti. Aby bylo možné tuto funkcí využít, kamera musí být připojená ke switchi, který podporuje protokol 802.1x. Pokud kamera projde autorizačním procesem, je možné se k ní připojit přes lokální síť. Není doporučeno měnit hodnoty parametrů **Protocol Type** a **EAPOL Version**. Uživatelské jméno (**User Name**) a heslo (**Password**, **Confirm Password**) musí být stejné jako údaje v autorizačním serveru.

# **4.5.7 RTSP**

Klikněte na **Config – Network – RTSP**.

Zaškrtněte **Enable**. Zadejte streamovací port (**Port**). Výchozí port je **554**. U položky **RTSP Address** jsou uvedeny URL adresy jednotlivých streamů. Tuto adresu zadejte do IE pro zobrazení streamu.

#### **Multicast**

**Hlavní stream:** rtsp://IP adresa:Port/profile=1?transportmode=mcast

**Sub-stream:** rtsp://IP adresa:Port/profile=2?transportmode=mcast

**Třetí stream:** rtsp://IP adresa:Port/profile=3?transportmode=mcast

**Audio:** Pokud zadáte adresu hlavní streamu do VLC playeru, audio se začne přehrávat automaticky.

Pokud zaškrtnete **Allow anonymous login (no username or password required**) pro připojení ke streamu nebude vyžadováno uživatelské jméno a heslo. Pokud zaškrtnete **Automatic Start**, přijímaná data by měla být přidána do VLC playeru k přehrání videa.

#### *Poznámky:*

- *1) Tato kamera podporuje lokální přehrávání přes VLC player. Stream si lze současně prohlížet ve webovém klientovi a ve VLC playeru.*
- *2) Nelze použít adresu IPv6.*
- *3) Vyvarujte se použití stejné multicastové adresy vícekrát ve stejné lokální síti.*
- *4) Pokud je VLC player nastaven na TCP režim, nelze přehrát multicastový stream.*
- *5) Pokud je u hlavního streamu použit kompresní algoritmus MJPEG, obraz může mít zhoršenou kvalitu při určitých rozlišeních.*

# **4.5.8 UPNP**

Díky této funkci se lze ke kameře rychle připojit přes LAN.

Klikněte na **Config – Network – UPNP**. Zaškrtněte **Enable** a zadejte jméno.

# **4.5.9 Email**

Zde si můžete nastavit emailovou adresu pro zasílání momentek a upozornění.

Klikněte na **Config – Network – Email**. Zadejte emailovou adresu odesílatele (**Sender Address**), uživatelské jméno emailového účtu odeíslatele (**User Name**), heslo emailového účtu odesílatele (**Password)**, adresu SMTP serveru (**Server Address**) a SMTP port (pokud kliknete na **Default**, adresa SMTP portu se nastaví na 25). Pokud používáte šifrované spojení, zvolte příslušný parametr u položky **Secure Connection**. Pokud zaškrtnete **Send Interval**, můžete nastavit dobu trvání alarmové události Pokud je například interval nastaven na 60 sekund a 30 sekund po prvním alarmu se vyskytne druhý, druhý alarm bude ignorován. Pokud by k oběma alarmům došlo ve stejnou chvíli, byly by odeslány dva emaily. Kliknutím na **Test** můžete otestovat správnost zadaných údajů. Poté zadejte emailovou adresu příjemce do pole **Recipient Address** a klikněte na **Add**. Pokud chcete příjemce odstranit, označte ho a klikněte na **Delete**.

# **4.5.10 FTP**

Klikněte na **Config – Network – FTP**. Zadejte jméno FTP serveru do pole **Server Name** a adresu FTP servru do pole **Server Address**. Poté určete složku, do které se mají ukládat soubory (**Upload Path**), adresu portu (**Port**), uživatelské jméno na FTP serveru (**User Name**) a heslo na FTP serveru (**Password**). Pokud zaškrtnete **Anonymous**, nebude vyžadováno uživatelské jméno a heslo.

# **4.5.11 HTTPS**

Klikněte na **Config – Network – HTTPS**. Zaškrtněte **Enable** a klikněte na **Save** pro použití výchozího certifikátu. Pokud chcete použít soukromý certifikát, klikněte na **Delete** pro smazání výchozího certifikátu. Na výběr máte tři možnosti: Je k dispozici podepsaný certifikát, přímá instalace (**Have signed certificate, install directly**); vytvoření soukromého certifikátu (**Create a private certificate**); vytvoření žádosti o udělení certifikátu (**Create a certificate request**).

Pokud existuje podepsaný certifikát, klikněte na **Browse**, vyberte příslušný certifikát, poté klikněte na **Install**.

# **4.5.12 P2P (volitelné)**

Pokud je tato volba zapnutá, ke kameře se lze rychle připojit přes WAN zadáním jejího ID do mobilního klienta nebo NVMS.

Klikněte na **Config – Network – P2P**. Zaškrtněte **Enable**, poté klikněte na **Save**.

# **4.5.13 QoS**

Tato funkce umožňuje přidělit různým síťovým aplikacím různou prioritu. Při nedostatečné šířce pásma tedy dostanou přednost aplikace s vyšší prioritou.

Klikněte na **Config – Network -QoS**. Zde můžete nastavit prioritu audia/videa, alarmů a správy. Prioritu lze nastavit v rozsahu 0-63 (čím vyšší číslo, tím vyšší priorita).

# **4.6 Nastavení zabezpečení**

# **4.6.1 Nastavení uživatele**

Klikněte na **Config – Security – User**.

#### **Přidání uživatele**

- 1) Klikněte na **Add**.
- 2) Zadejte uživatelské jméno do pole **User Name**.
- 3) Zadejte heslo do polí **Password** a **Confirm Password**.
- 4) Zvolte typ uživatele. Administrator má veškerá oprávnění. Normal si může pouze prohlížet živé video. Advanced má stejná oprávnění jako administrátor, ale nemůže provádět zálohování, měnit nastavení uživatelů, uvést zařízení do továrního nastavení ani aktualizovat firmware.
- 5) Pokud zaškrtnete **Bind MAC**, ke kameře se bude uživatel moci připojit pouze prostřednictvím zařízení, jehož MAC adresa se shoduje s adresou uvedenou zde (pokud je adresa nastavena na 00:00:00:00:00:00, ke kameře se lze připojit z jakéhokoliv zařízení).
- 6) Klikněte na **OK**.

#### **Úprava uživatele**

Zvolte uživatele a klikněte na **Modify**. Zde můžete změnit heslo uživatele. Pokud zaškrtnete **Bind MAC**, ke kameře se bude uživatel moci připojit pouze prostřednictvím zařízení, jehož MAC adresa se shoduje s adresou uvedenou zde (pokud je adresa nastavena na 00:00:00:00:00:00, ke kameře se lze připojit z jakéhokoliv zařízení).

#### **Smazání uživatele**

Označte uživatele a klikněte na **Delete**.

# **4.6.2 Uživatelé online**

Zde se zobrazí seznam uživatelů, kteří jsou právě ke kameře připojeni. Administrator může ostatní uživatele (včetně Administratorů) odpojit kliknutím na **Kick Out**. Odpojený uživatel bude automaticky přidán do seznamu zakázaných adres.

Klikněte na **Config – Security – Online User**.

#### **4.6.3 Seznam povolených a zakázaných adres**

Klikněte na **Config – Security – Block and Allow List**.

Zaškrtněte **Enable address filtering**. Pokud zaškrtnete **Block the following address** ke kameře se bude moci připojit kdokoliv, kromě adres na seznamu. Pokud zaškrtnete **Allow the following address**, ke kameře se budou moci připojit pouze adresy na seznamu. Pro přidání adresy zvolte příslušný typ (IPv4, IPv6, MAC), zadejte adresu do textového pole a klikněte na **Add**. Pokud chcete adresu odebrat ze seznamu, označte ji a klikněte na **Delete**. Nakonec klikněte na **Save** pro uložení změn.

# **4.6.4 Správa zabezpečení**

Klikněte na **Config – Security – Security Management**. Pokud zaškrtnete **Enable "locking once illegal login" function**, kamera zablokuje uživateli přístup, pokud jsou přihlašovací údaje zadány špatně 6x po sobě. Zablokování trvá 30 minut nebo do restartu kamery.

Některé modely podporují anonymní přihlášení. Pokud zaškrtnete **Enable anonymous login with a private protocol**, můžete vzdáleně sledovat živé video. Zadejte do IE

**http://host:port/Anonymous/1** pro hlavní stream, **http://host:port/Anonymous/2** pro sub-stream, nebo **http://host:port/Anonymous/3** pro třetí stream. V tomto režimu je možné pouze prohlížet živé video.

# **4.7 Údržba**

#### **4.7.1 Import a export nastavení**

#### Klikněte na **Config – Maintenance – Backup & Restore**.

#### **Import nastavení (Import Setting)**

Klikněte na **Browse** a vyberte konfigurační soubor. Poté klikněte na **Import Setting**.

#### **Export nastavení (Export Setting)**

Klikněte na **Browse** a určete, kam se má konfigurační soubor uložit. Poté klikněte na **Export Setting**.

#### **Tovární nastavení (Default Setting)**

Klikněte na **Load Default**. Pokud chcete zachovat síťové parametry, zaškrtnete předtím **Network Config**. Pokud chcete zachovat nastavení zabezpečení, zaškrtněte předtím **Security Configuration**. Pokud chcete zachovat nastavení obrazu, zaškrtněte předtím **Image Configuration**.

#### **4.7.2 Restart**

#### Klikněte na **Config – Maintenance – Reboot**.

Klikněte na **Reboot** pro restartování zařízení. Pro automatický restart zaškrtněte **Time Setting** a zadejte den a čas restartu. Nakonec klikněte na **Save** pro uložení změn.

#### **4.7.3 Aktualizace firmwaru**

Klikněte na **Config – Maintenance – Upgrade**.

#### **Lokální aktualizace (Local Upgrade)**

Klikněte na **Browse** a zvolte aktualizační soubor. Poté klikněte na Upgrade.

#### **Vzdálená aktualizace (Online Upgrade)**

Zadejte cestu k aktualizačnímu souboru a klikněte na **Save**. Klikněte na **Check Version** pro ověření aktuálnosti verze firmwaru. Klikněte na **Upgrade** pro aktualizaci firmwaru.

*Upozornění: Neodpojujte zařízení od napájení ani od sítě ani nezavírejte webový prohlížeč, dokud není aktualizace dokončena!*

# **4.7.4 Operační log**

Klikněte na **Config – Maintenance – Operation Log**.

Zvolte hlavní typ (**Main Type**), podtyp (**Sub Type**), počáteční čas (**Start Time**) a koncový čas (**End Time**). Poté klikněte na **Search**. Zobrazí se seznam logů, které vyhovují zadaným kritériím. Pro export logu daný log označte a klikněte na **Export**.

# **5 Vyhledávání záznamů**

**Vyhledávání lokálních snímků**

Klikněte na **Search – Picture – Local**.

**Zvolte den a zadejte počáteční a koncový čas. Poté klikněte na ikonu lupy, zobrazí se seznam snímků, které vyhovují zadaným kritériím. Snímek zobrazíte dvojklikem. Pro návrat do předchozího rozhraní klikněte na**

#### **Hlavní nástrojová lišta**

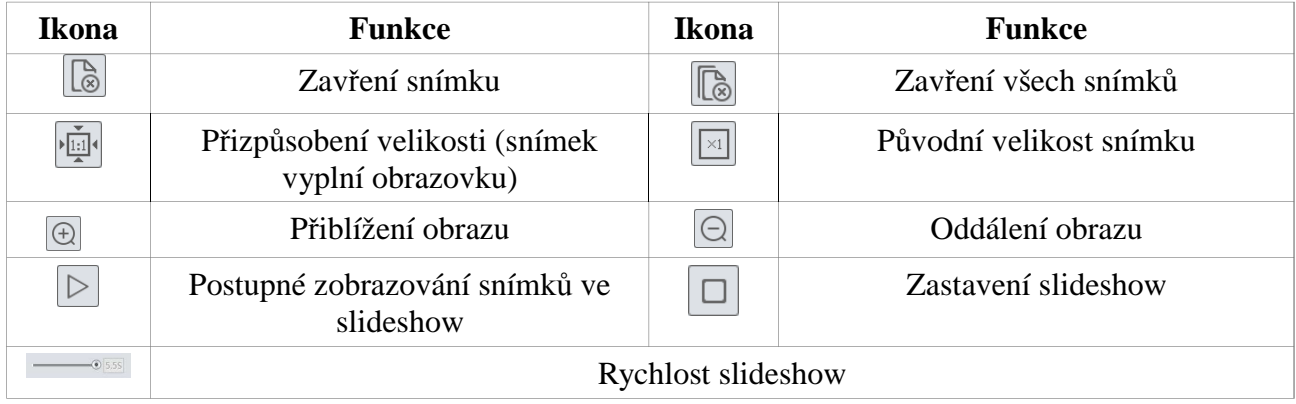

#### **Vyhledávání lokálních záznamů**

#### Klikněte na **Search – Record – Local**.

Zvolte den a zadejte počáteční a koncový čas. Poté klikněte na ikonu lupy, zobrazí se seznam záznamů, které vyhovují zadaným kritériím. Záznam přehrajete dvojklikem.

#### **Hlavní nástrojová lišta**

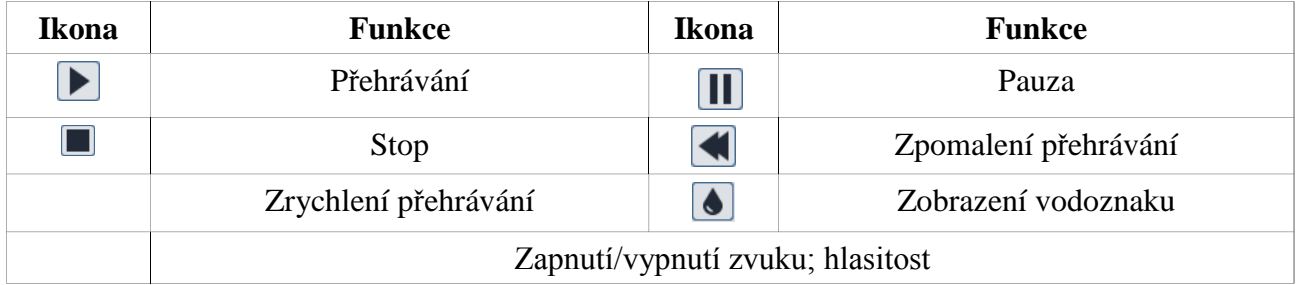

# **Příloha 1: Nejčastěji kladené dotazy**

#### **Otázka: Jak mohu získat zpět heslo, pokud jsem ho zapomněl/a?**

Odpovědi:

**A)** Uveďte zařízení do továrního nastavení. Výchozí IP adresa: **192.168.226.201**, výchozí uživatelské jméno: **admin**, výchozí heslo: **123456**

#### **Otázka: Proč se k zařízení nemohu připojit přes Internet Explorer?**

Odpovědi:

- A) Vyskytla se hardwarová závada. Zkontrolujte síťové kabely a konektory.
- B) Došlo ke kolizi IP adres. Změňte IP adresu zařízení.
- C) Adresa HTTP portu byla změněna. Kontaktujte správce sítě.
- D) Ignorujte výše zmíněné příčiny. Uveďte zařízení do továrního nastavení pomocí programu IP-Tool.

#### **Otázka: Proč program IP-Tool nemůže zařízení najít?**

Odpovědi:

A) Program IP-Tool může být blokován firewallem nebo antivirovým programem. Vypněte firewall/antivirový program.

#### **Otázka: Proč nemohu stáhnout ovládací prvek ActiveX?**

Odpovědi:

- A) Stažení ActiveX je blokováno bezpečnostním nastavením prohlížeče. Klikněte na **Nástroje – Možnosti Internetu – Zabezpečení – Vlastní úroveň**. Zde zaškrtněte **Povolit** u položek **Stahovat nepodepsané ovládací prvky ActiveX** a **Inicializovat a skriptovat ovládací prvky ActiveX, které nebyly označeny jako bezpečné pro skriptování**.
- B) ActiveX je blokován jinými ovládacími prvky nebo antivirovým programem. Odinstalujte všechny ostatní ovládací prvky a/nebo vypněte antivirový program.

# **Příloha 2: Technické specifikace**

#### **Kamera**

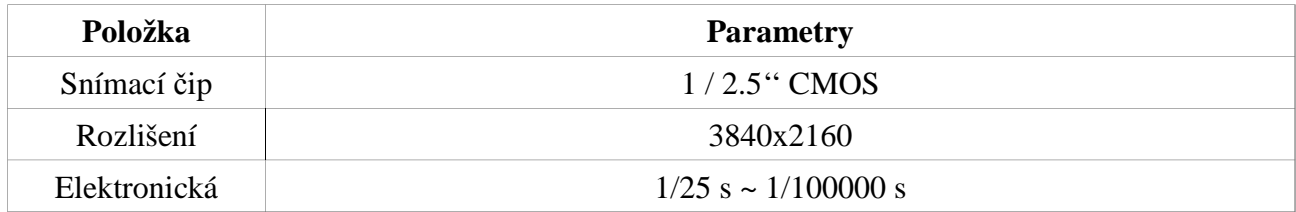

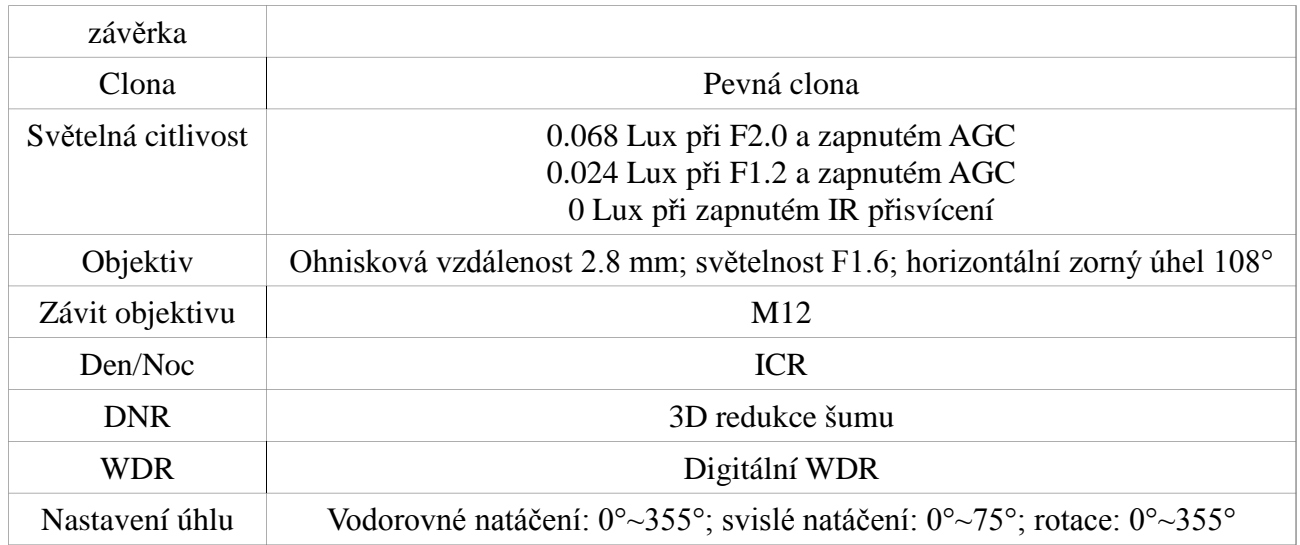

#### **Obraz**

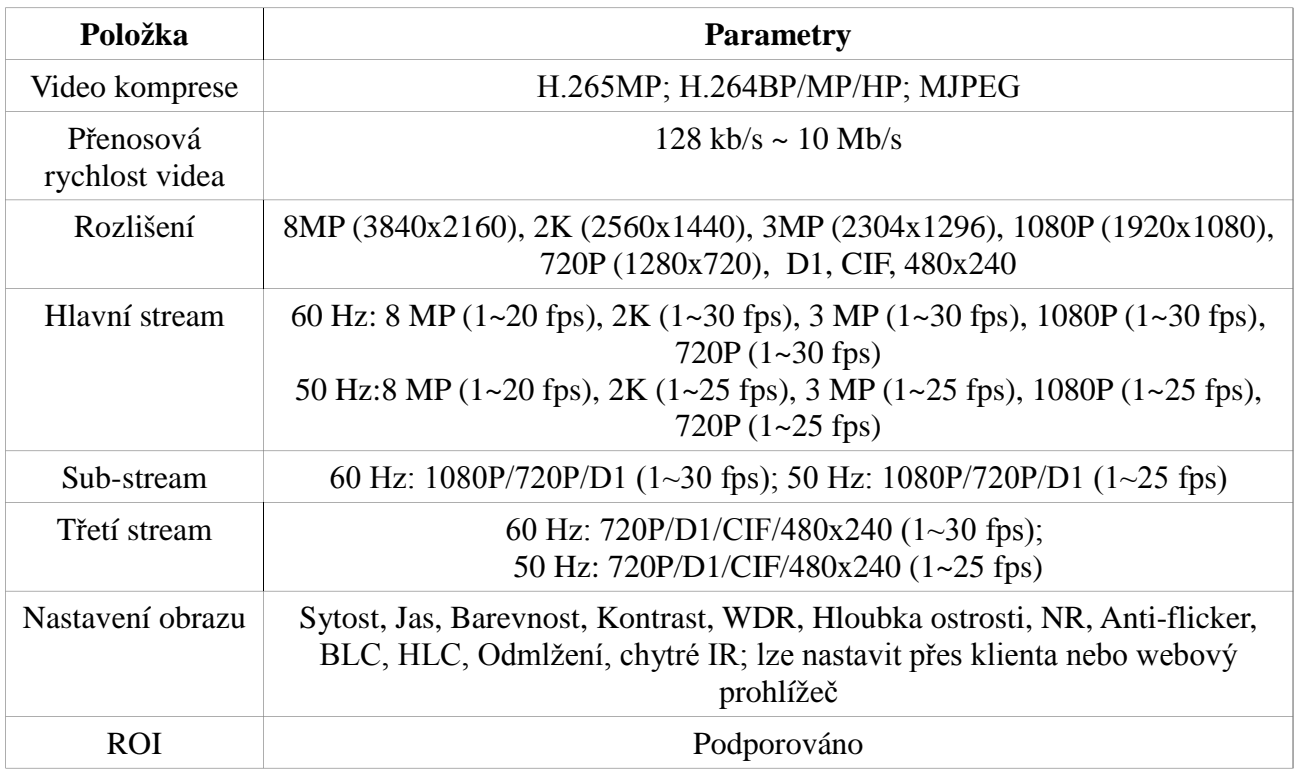

# **Rozhraní**

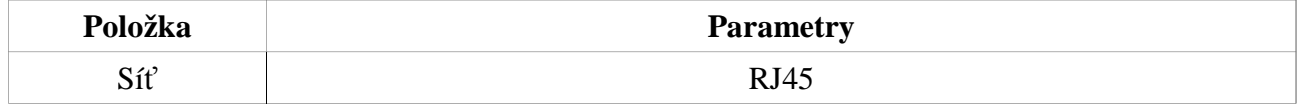

# **Funkce**

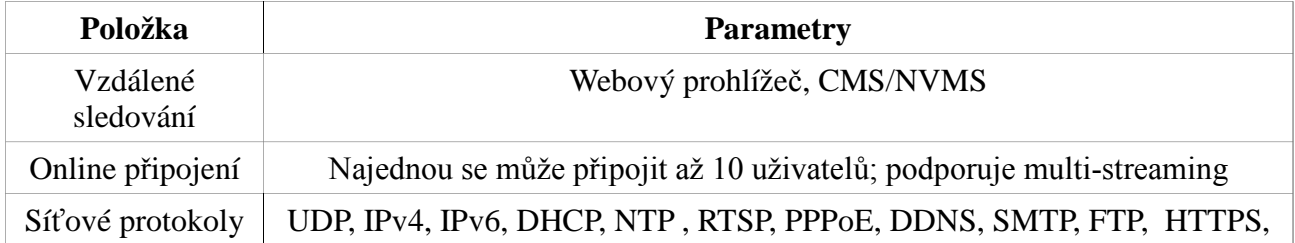

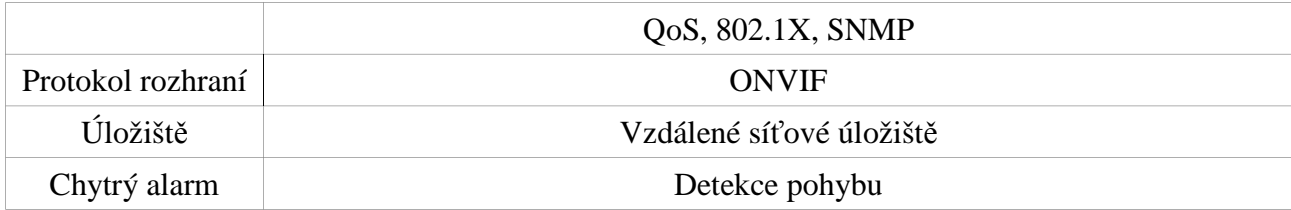

# **Další**

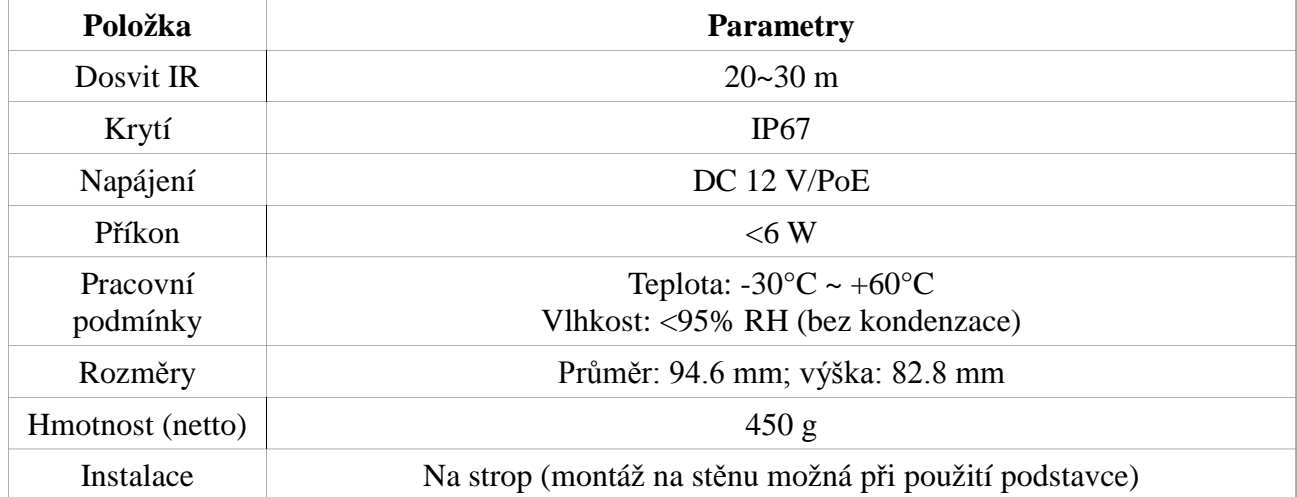